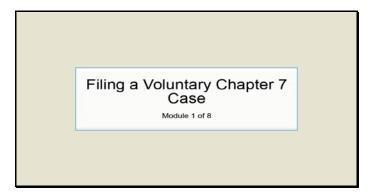

Text Captions: Filing a Voluntary Chapter 7 Case

Module 1 of 8

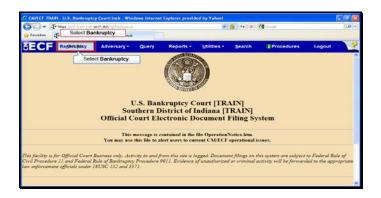

Text Captions: Select Bankruptcy.

Select Bankruptcy.

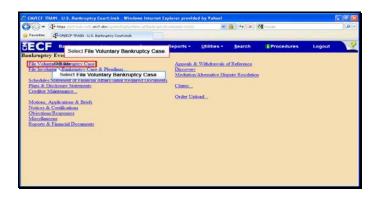

Text Captions: Select File Voluntary Bankruptcy Case.

Select File Voluntary Bankruptcy Case.

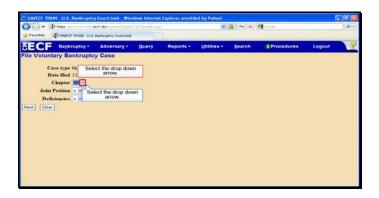

Text Captions: Select the drop down arrow.

Select the drop down arrow.

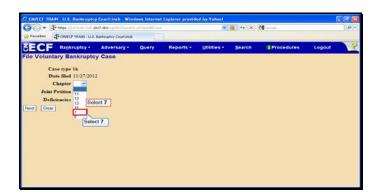

Text Captions: Select 7.

Select 7.

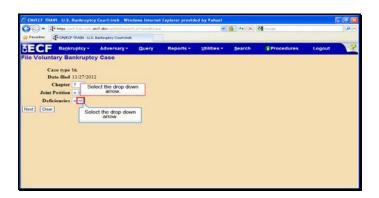

Text Captions: Select the drop down arrow.

Select the drop down arrow.

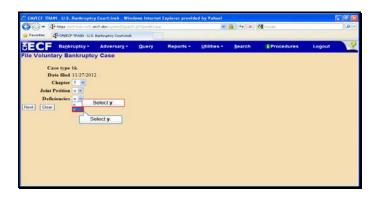

Text Captions: Select y.

Select y.

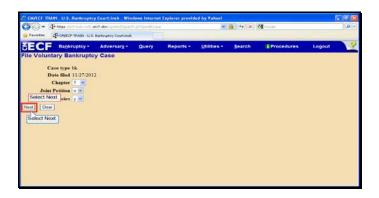

Text Captions: Select Next.

Select Next.

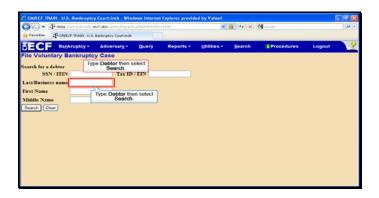

Text Captions: Type Debtor then select Search.

Type Debtor then select Search.

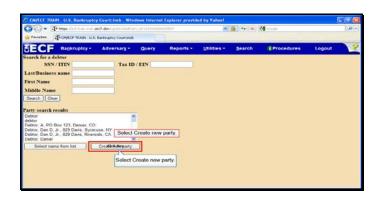

Text Captions: Select Create new party.

Select Create new party.

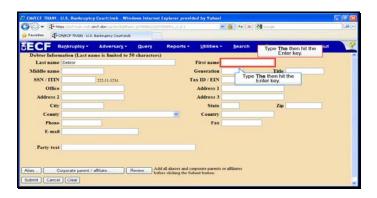

Text Captions: Type The then hit the Enter key.

Type The then hit the Enter key.

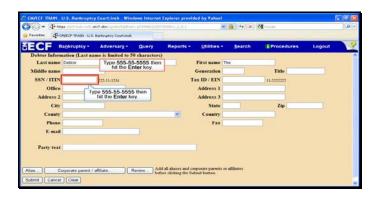

Text Captions: Type 555-55-5555 then hit the Enter key.

Type 555-55-5555 then hit the Enter key.

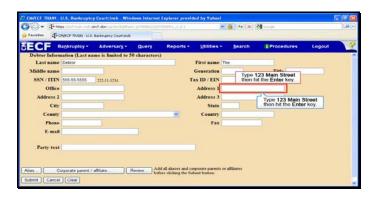

Text Captions: Type 123 Main Street then hit the Enter key.

Type 123 Main Street then hit the Enter key.

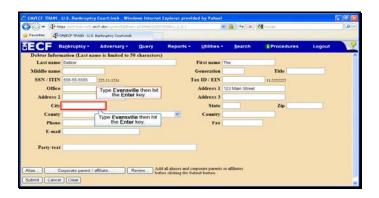

Text Captions: Type Evansville then hit the Enter key.

Type Evansville then hit the Enter key.

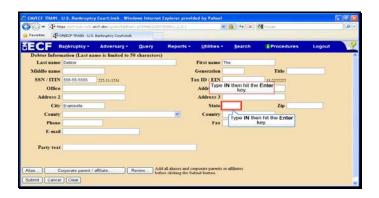

Text Captions: Type IN then hit the Enter key.

Type IN then hit the Enter key.

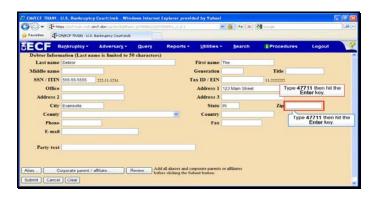

Text Captions: Type 47711 then hit the Enter key.

Type 47711 then hit the Enter key.

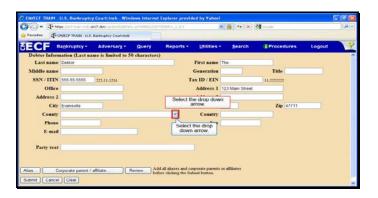

Text Captions: Select the drop down arrow.

Select the drop down arrow.

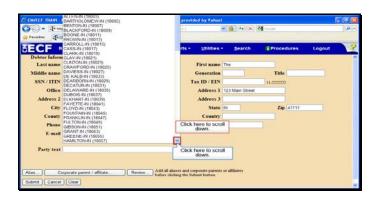

Text Captions: Click here to scroll down.

Click here to scroll down.

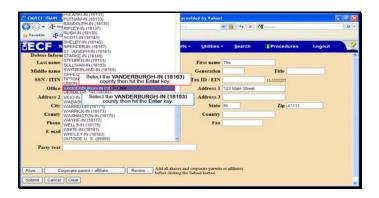

Text Captions: Select the VANDERBURGH-IN (18163) county then hit the Enter key. Select the VANDERBURGH-IN (18163) county then hit the Enter key.

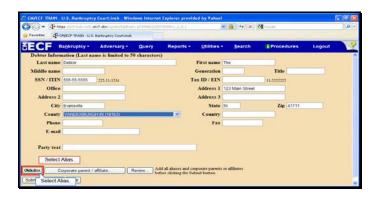

Text Captions: Select Alias.

Select Alias.

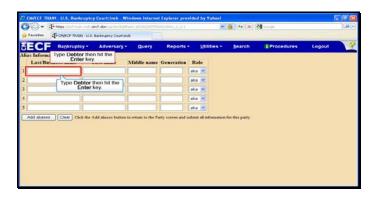

Text Captions: Type Debtor then hit the Enter key.

Type Debtor then hit the Enter key.

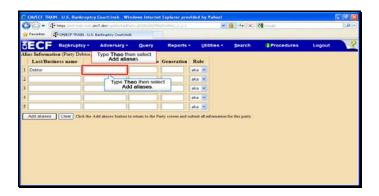

Text Captions: Type Theo then select Add aliases.

Type Theo then select Add aliases.

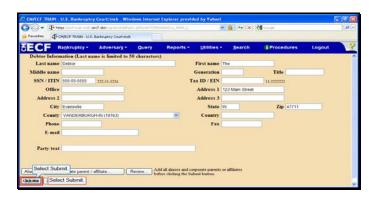

Text Captions: Select Submit.

Select Submit.

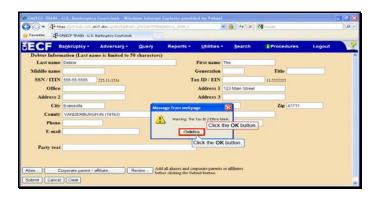

Text Captions: Click the OK button.

Click the OK button.

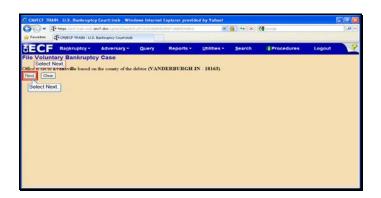

Text Captions: Select Next.

Select Next.

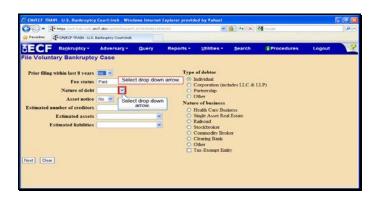

Text Captions: Select drop down arrow.

Select drop down arrow.

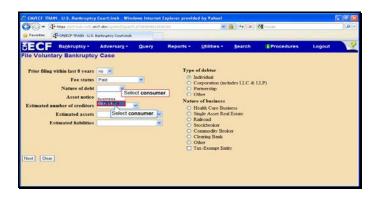

Text Captions: Select consumer.

Select consumer.

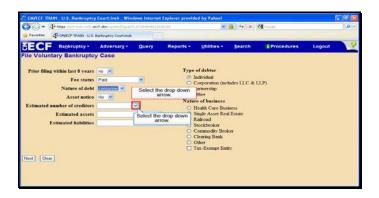

Text Captions: Select the drop down arrow.

Select the drop down arrow.

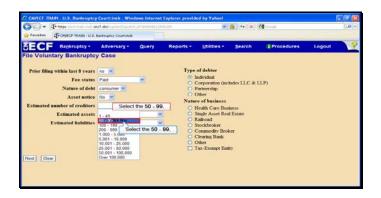

Text Captions: Select the 50 - 99.

Select the 50 - 99.

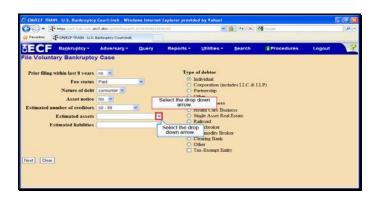

Text Captions: Select the drop down arrow.

Select the drop down arrow.

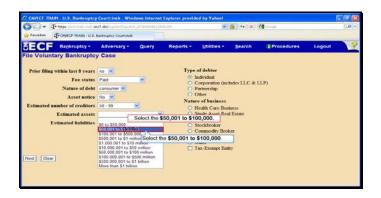

Text Captions: Select the \$50,001 to \$100,000.

Select the \$50,001 to \$100,000.

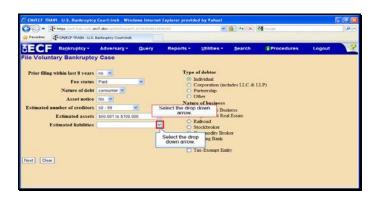

Text Captions: Select the drop down arrow.

Select the drop down arrow.

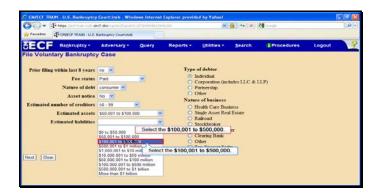

Text Captions: Select the \$100,001 to \$500,000.

Select the \$100,001 to \$500,000.

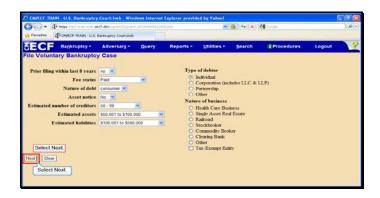

Text Captions: Select Next.

Select Next.

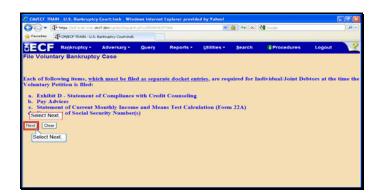

Text Captions: Select Next.

Select Next.

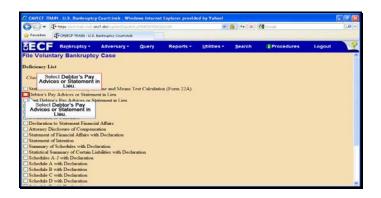

Text Captions: Select Debtor's Pay Advices or Statement in Lieu.

Select Debtor's Pay Advices or Statement in Lieu.

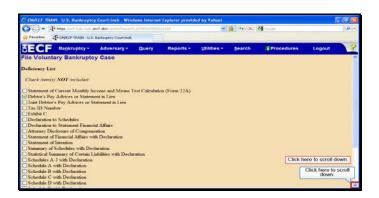

Text Captions: Click here to scroll down.

Click here to scroll down.

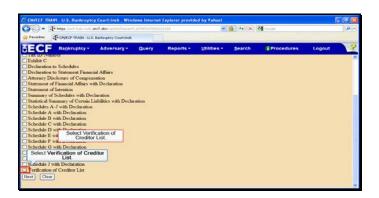

Text Captions: Select Verification of Creditor List.

Select Verification of Creditor List.

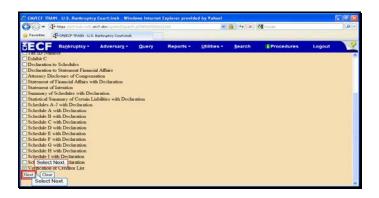

Text Captions: Select Next.

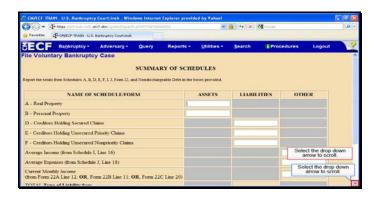

Text Captions: Select the drop down arrow to scroll.

Select the drop down arrow to scroll.

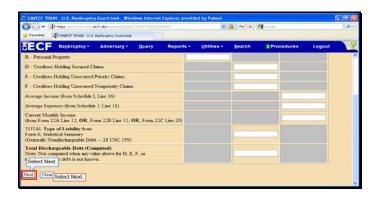

Text Captions: Select Next.

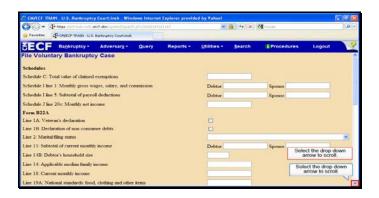

Text Captions: Select the drop down arrow to scroll.

Select the drop down arrow to scroll.

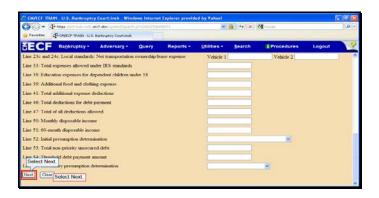

Text Captions: Select Next.

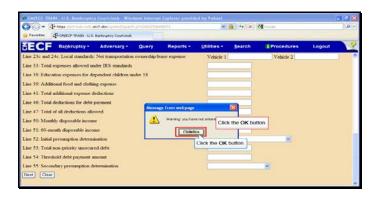

Text Captions: Click the OK button.

Click the OK button.

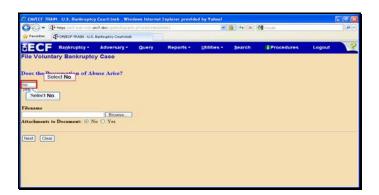

Text Captions: Select No.

Select No.

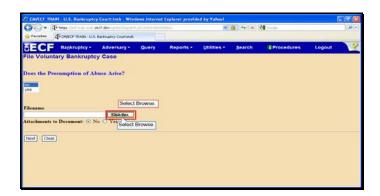

Text Captions: Select Browse.

Select Browse.

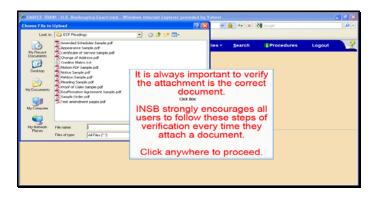

Text Captions: The Choose File to Upload window opens

It is always important to verify the attachment is the correct document.

INSB strongly encourages all users to follow these steps of verification every time they attach a document.

Click anywhere to proceed.

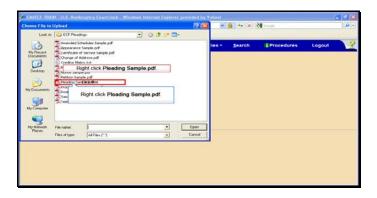

Text Captions: Right click Pleading Sample.pdf.

Right click Pleading Sample.pdf.

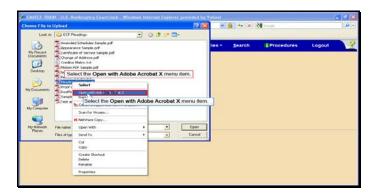

Text Captions: Select the Open with Adobe Acrobat X menu item.

Select the Open with Adobe Acrobat X menu item.

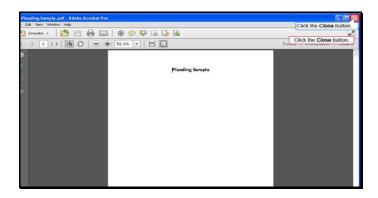

Slide 50

Text Captions: Click the Close button.

Click the Close button.

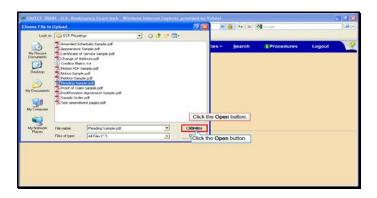

Text Captions: Click the Open button.

Click the Open button.

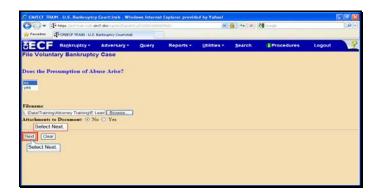

Text Captions: Select Next.

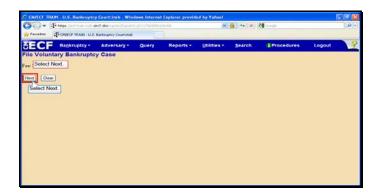

Text Captions: Select Next.

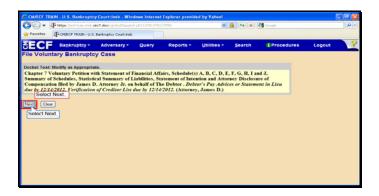

Text Captions: Select Next.

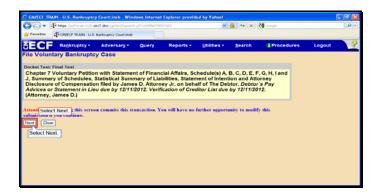

Text Captions: Select Next.

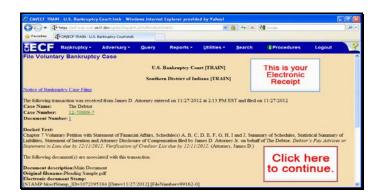

Text Captions: Click here to continue.

This is your

Electronic

Receipt

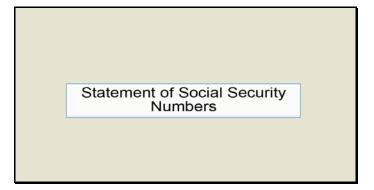

Text Captions: Statement of Social Security Numbers

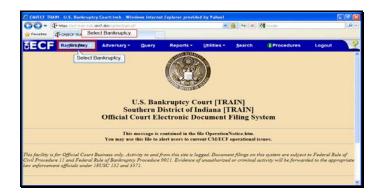

Text Captions: Select Bankruptcy.

Select Bankruptcy.

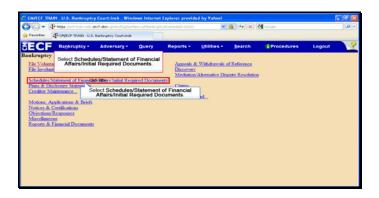

Text Captions: Select Schedules/Statement of Financial Affairs/Initial Required Documents.

Select Schedules/Statement of Financial Affairs/Initial Required Documents.

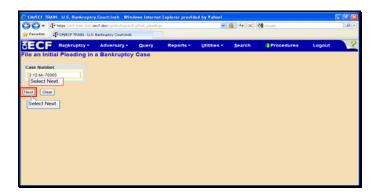

Text Captions: Select Next.

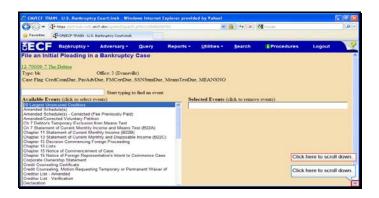

Text Captions: Click here to scroll down.

Click here to scroll down.

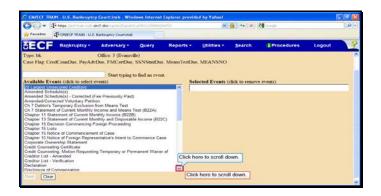

Text Captions: Click here to scroll down.

Click here to scroll down.

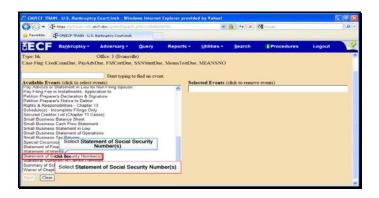

Text Captions: Select Statement of Social Security Number(s).

Select Statement of Social Security Number(s).

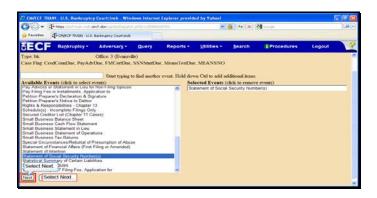

Text Captions: Select Next.

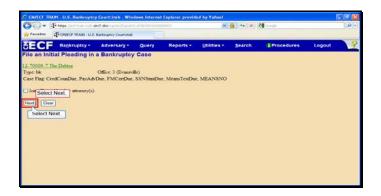

Text Captions: Select Next.

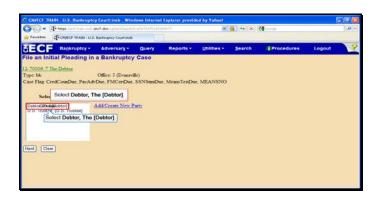

Text Captions: Select Debtor, The [Debtor].

Select Debtor, The [Debtor].

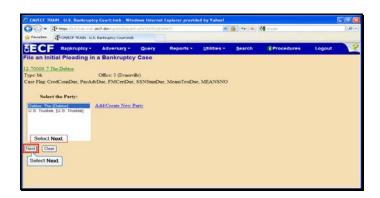

Text Captions: Select Next.

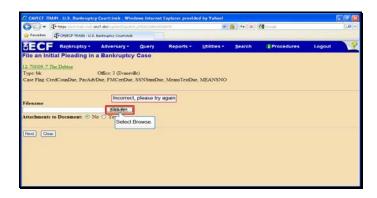

Text Captions: Select Browse.

Incorrect, please try again

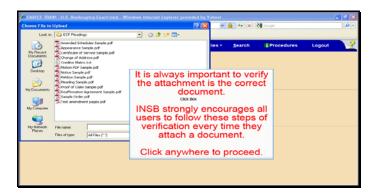

Text Captions: It is always important to verify the attachment is the correct document.

INSB strongly encourages all users to follow these steps of verification every time they attach a document.

Click anywhere to proceed.

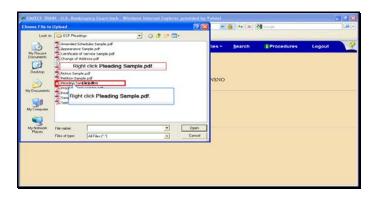

Text Captions: Right click Pleading Sample.pdf.

Right click Pleading Sample.pdf.

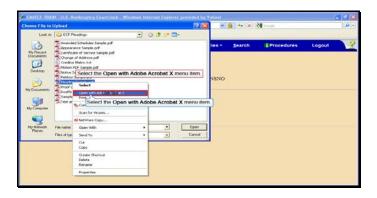

Text Captions: Select the Open with Adobe Acrobat X menu item.

Select the Open with Adobe Acrobat X menu item.

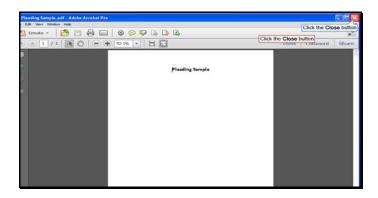

Slide 72

Text Captions: Click the Close button

Click the Close button

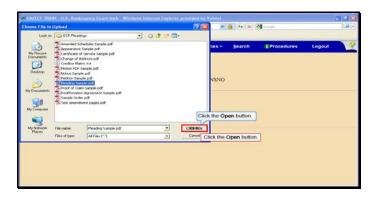

Text Captions: Click the Open button.

Click the Open button.

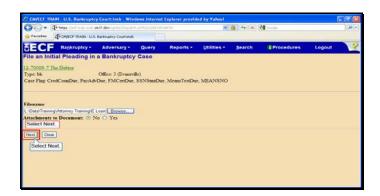

Text Captions: Select Next.

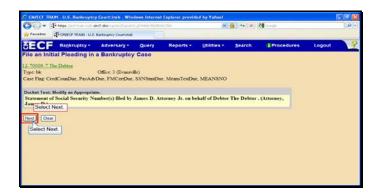

Text Captions: Select Next.

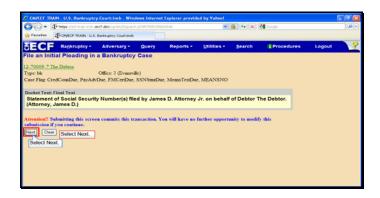

Text Captions: Select Next.

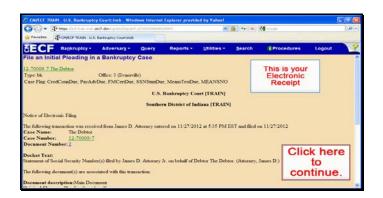

Text Captions: Click here to continue.

This is your

Electronic

Receipt

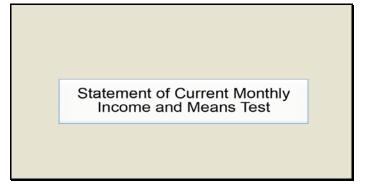

Text Captions: Statement of Current Monthly Income and Means Test

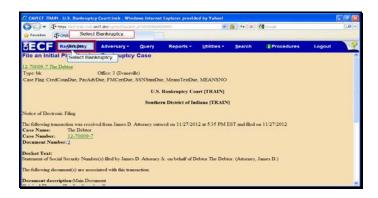

Text Captions: Select Bankruptcy.

Select Bankruptcy.

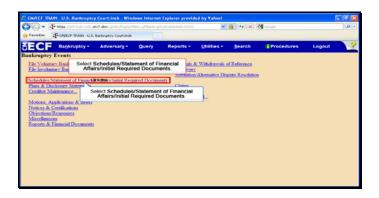

Text Captions: Select Schedules/Statement of Financial Affairs/Initial Required Documents.

Select Schedules/Statement of Financial Affairs/Initial Required Documents.

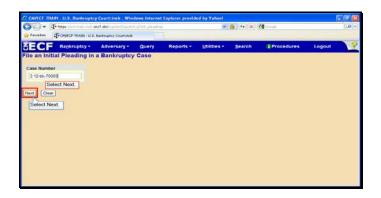

Text Captions: Select Next.

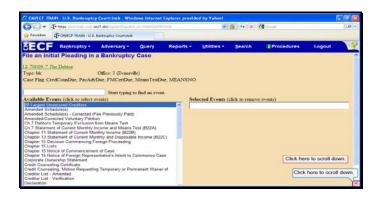

Text Captions: Click here to scroll down.

Click here to scroll down.

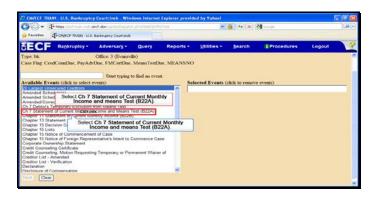

Text Captions: Select Ch 7 Statement of Current Monthly Income and means Test (B22A). Select Ch 7 Statement of Current Monthly Income and means Test (B22A).

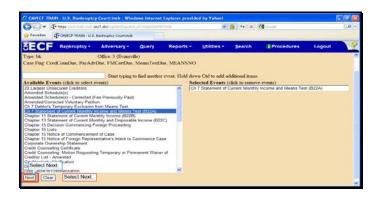

Text Captions: Select Next.

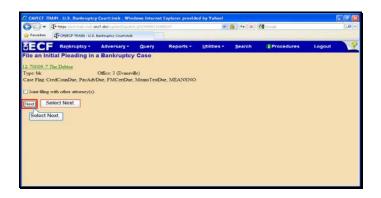

Text Captions: Select Next.

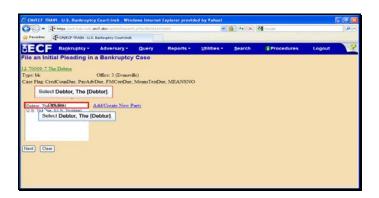

Text Captions: Select Debtor, The [Debtor].

Select Debtor, The [Debtor].

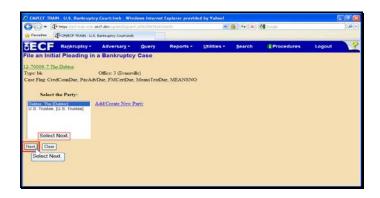

Text Captions: Select Next.

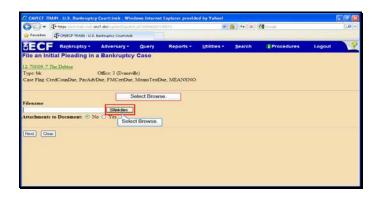

Text Captions: Select Browse.

Select Browse.

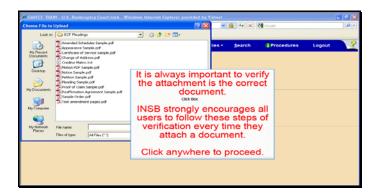

Text Captions: It is always important to verify the attachment is the correct document.

INSB strongly encourages all users to follow these steps of verification every time they attach a document.

Click anywhere to proceed.

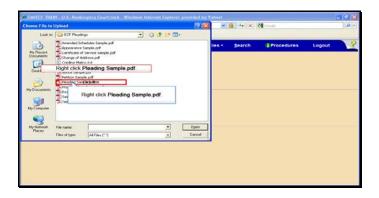

Text Captions: Right click Pleading Sample.pdf.

Right click Pleading Sample.pdf.

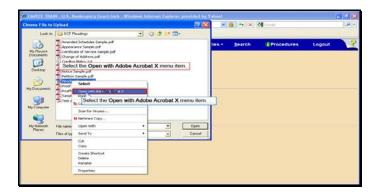

Text Captions: Select the Open with Adobe Acrobat X menu item.

Select the Open with Adobe Acrobat X menu item.

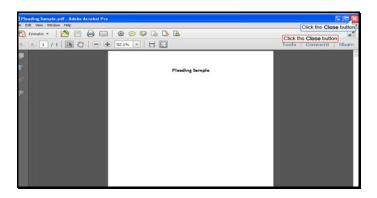

Slide 92

Text Captions: Click the Close button

Click the Close button

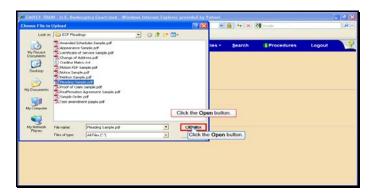

Text Captions: Click the Open button.

Click the Open button.

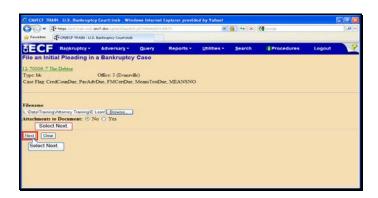

Text Captions: Select Next.

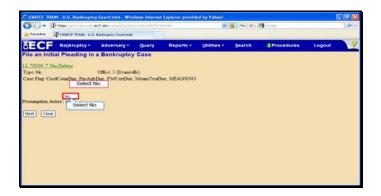

Text Captions: Select No.

Select No.

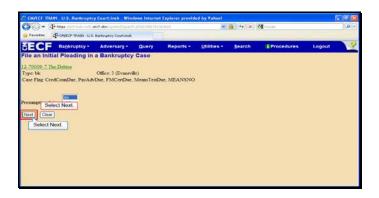

Text Captions: Select Next.

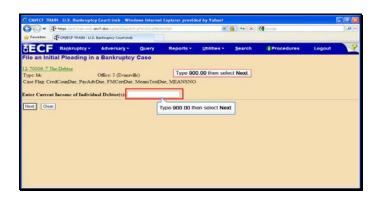

Text Captions: Type 900.00 then select Next.

Type 900.00 then select Next.

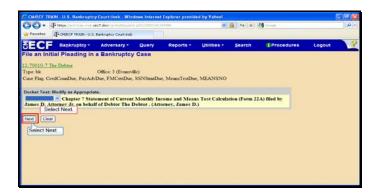

Text Captions: Select Next.

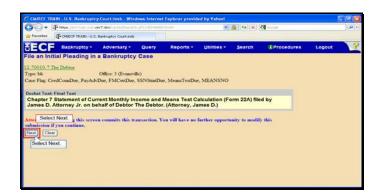

Text Captions: Select Next.

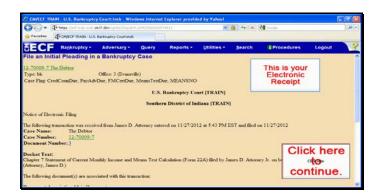

Text Captions: Click here to continue.

This is your

Electronic

Receipt

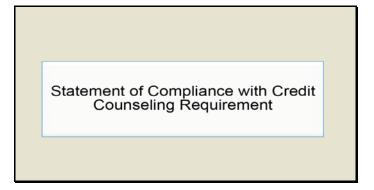

Text Captions: Statement of Compliance with Credit Counseling Requirement

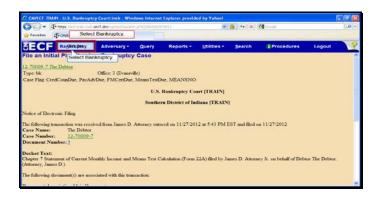

Text Captions: Select Bankruptcy.

Select Bankruptcy.

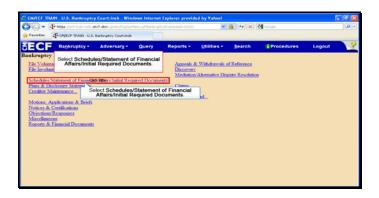

 $\label{thm:continuous} \textbf{Text Captions: Select Schedules/Statement of Financial Affairs/Initial Required Documents.}$ 

Select Schedules/Statement of Financial Affairs/Initial Required Documents.

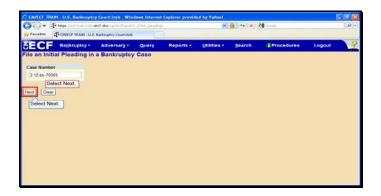

Text Captions: Select Next.

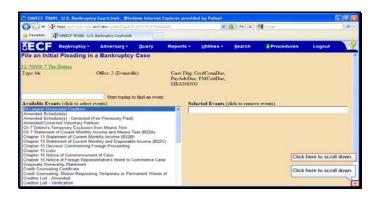

Text Captions: Click here to scroll down.

Click here to scroll down.

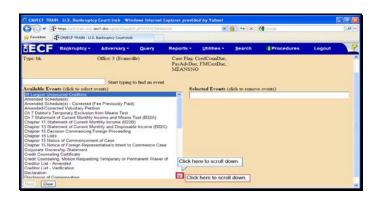

Text Captions: Click here to scroll down.

Click here to scroll down.

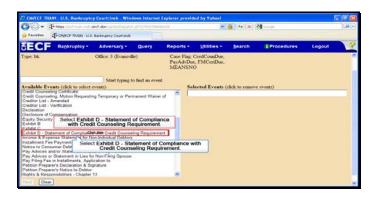

Text Captions: Select Exhibit D - Statement of Compliance with Credit Counseling Requirement.

Select Exhibit D - Statement of Compliance with Credit Counseling Requirement.

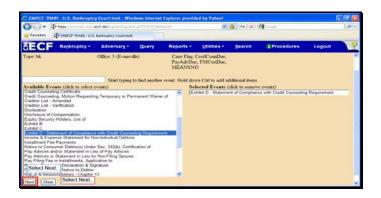

Text Captions: Select Next.

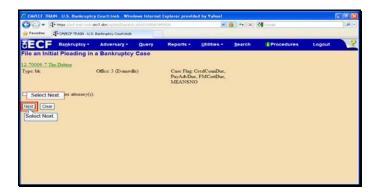

Text Captions: Select Next.

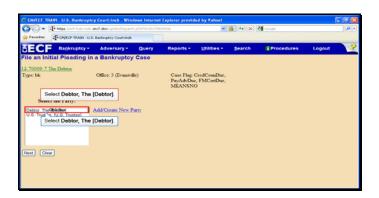

Text Captions: Select Debtor, The [Debtor].

Select Debtor, The [Debtor].

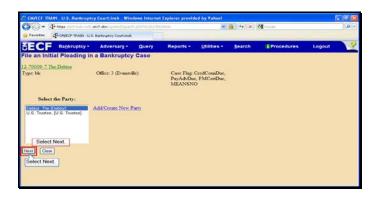

Text Captions: Select Next.

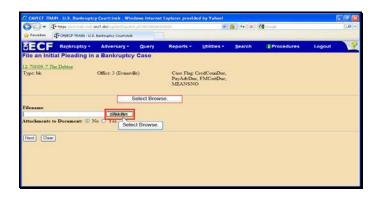

Text Captions: Select Browse.

Select Browse.

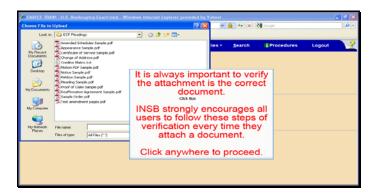

Text Captions: It is always important to verify the attachment is the correct document.

INSB strongly encourages all users to follow these steps of verification every time they attach a document.

Click anywhere to proceed.

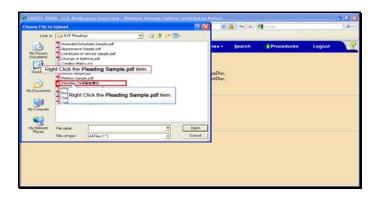

Text Captions: Right Click the Pleading Sample.pdf item.

Right Click the Pleading Sample.pdf item.

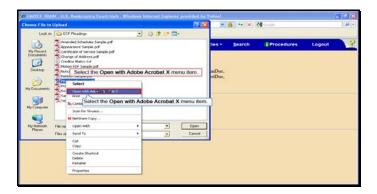

Text Captions: Select the Open with Adobe Acrobat X menu item.

Select the Open with Adobe Acrobat X menu item.

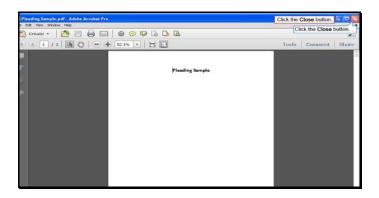

Slide 116

Text Captions: Click the Close button.

Click the Close button.

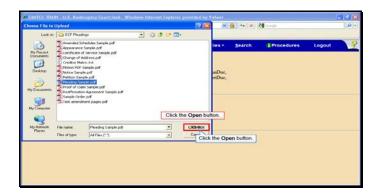

Slide 117

Text Captions: Click the Open button.

Click the Open button.

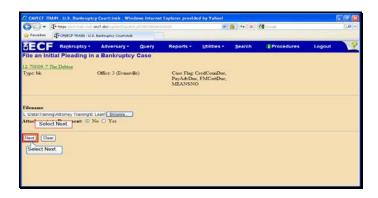

Text Captions: Select Next.

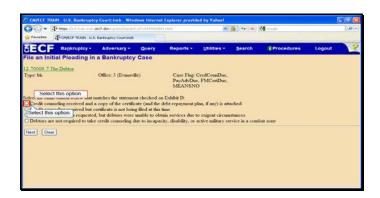

Text Captions: Select this option.

Select this option.

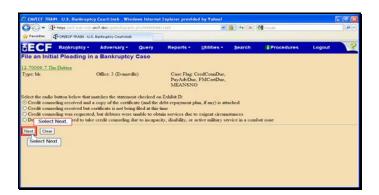

Text Captions: Select Next.

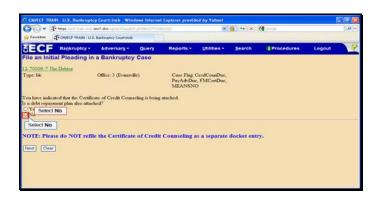

Text Captions: Select No.

Select No.

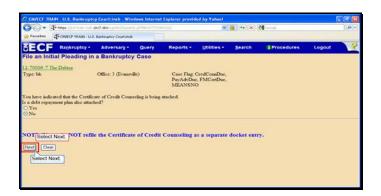

Text Captions: Select Next.

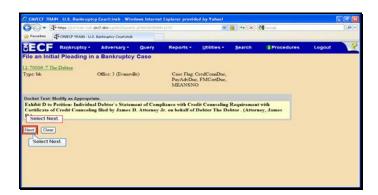

Text Captions: Select Next.

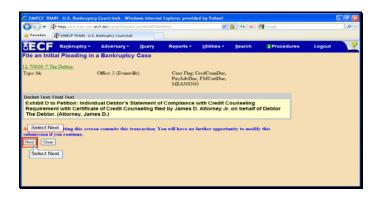

Text Captions: Select Next.

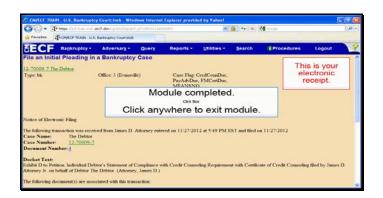

Text Captions: This is your electronic receipt.

Module completed.

Click anywhere to exit module.